## 目录

| 1. | Install Driver for Windows Secondary Monitor                      | 2  |
|----|-------------------------------------------------------------------|----|
| 2. | Uninstall Driver for Windows Secondary Monitor                    | 11 |
| 3. | Access BeadaPanel Internal Storage Space                          | 17 |
| 4. | How to Link to AIDA64                                             | 26 |
| 5. | Firmware Update                                                   | 30 |
|    | How to Disable Driver Signature Verification on 64-Bit Windows 10 |    |

## 1.Install Driver for Windows Secondary Monitor

BeadaPanel screen can be used as a Windows secondary monitor, when proper driver installed on PC side

Note: This feature is only available on Windows 10 and Windows 11.

#### Install Procedures:

Connect BeadaPanel to your PC with a Micro-USB cable
 You will find a BeadaPanel device appeared in your Windows Device Manager

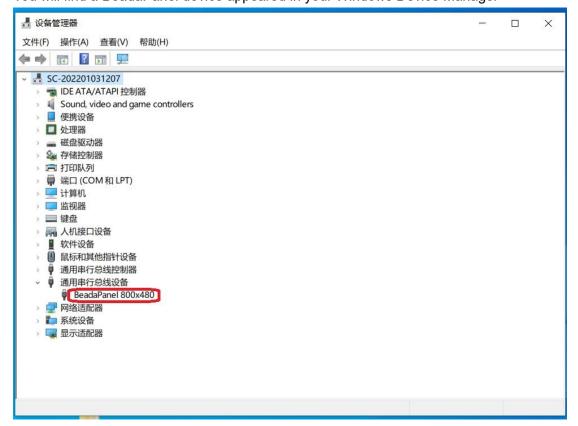

## 2. Run "regedit" from Windows Command Prompt

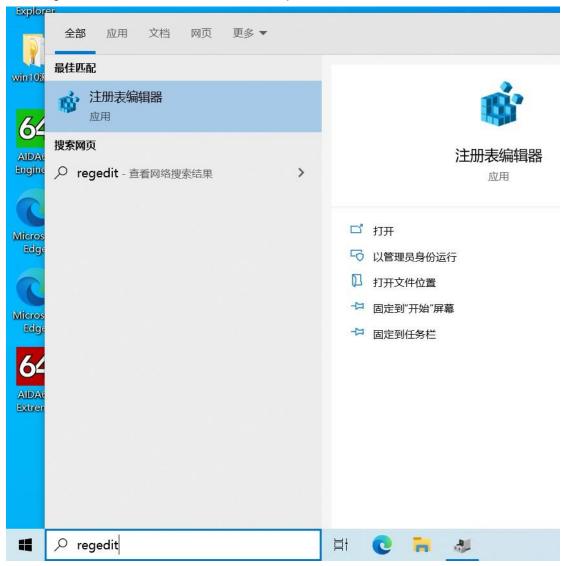

3. Find registry folder "HKEY\_LOCAL\_MACHINE\SYSTEM\CurrentControlSet\Control\usbflags\4E5810010700" Note: The last three digitals "700" stand for firmware version of device being connected and will be changed in future whenever firmware upgrade happens, like say "701" or "702" and so on.

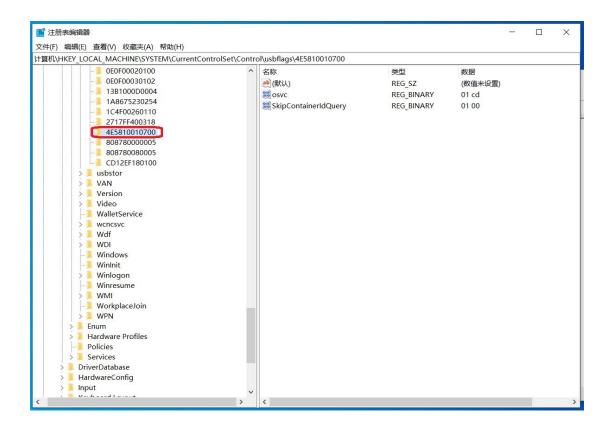

## 4. Find sub key "osvc"

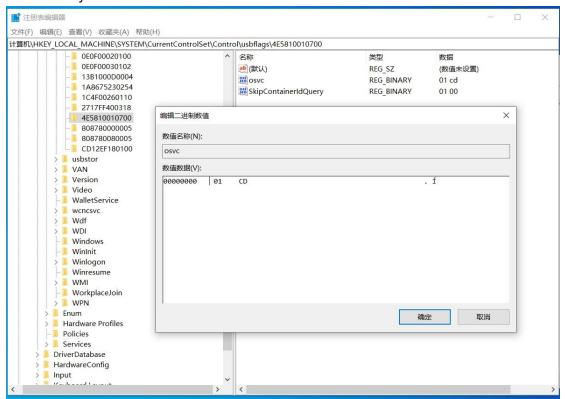

5. Change value of "osvc" to "00" and "00"

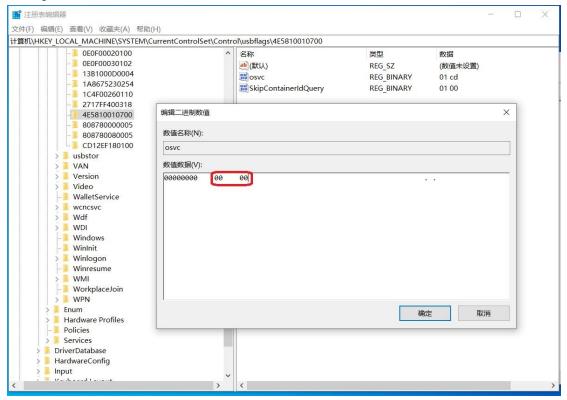

## 6. Restart Windows

7. Open Device Manager and find BeadaPanel device again, choose "Update driver"

Note: Please refer to section 5 to disable driver signature verification on your Windows 10 or Windows

11, in prior to go to next step

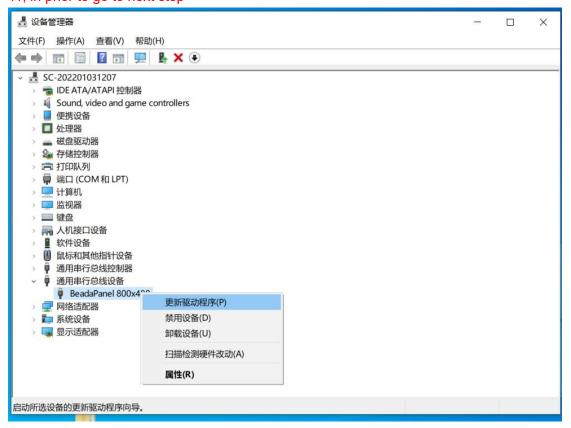

8. Choose "Browser my computer for driver software"

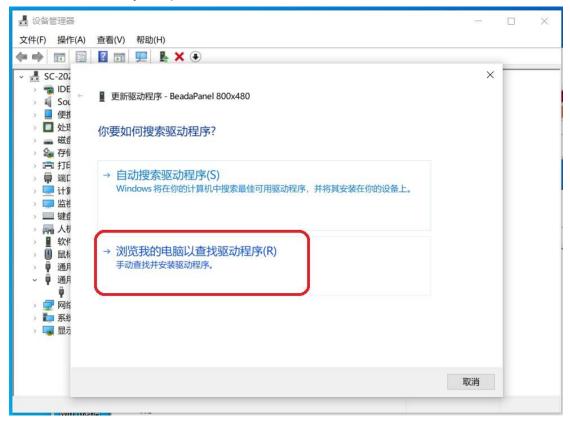

9. Choose path where driver locates and then click "Next Page"

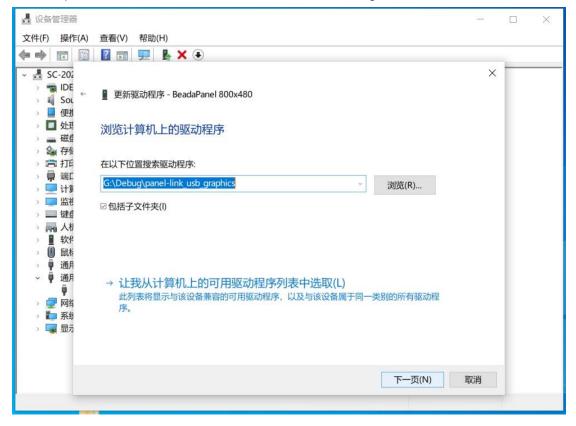

## 10. Driver installed successfully

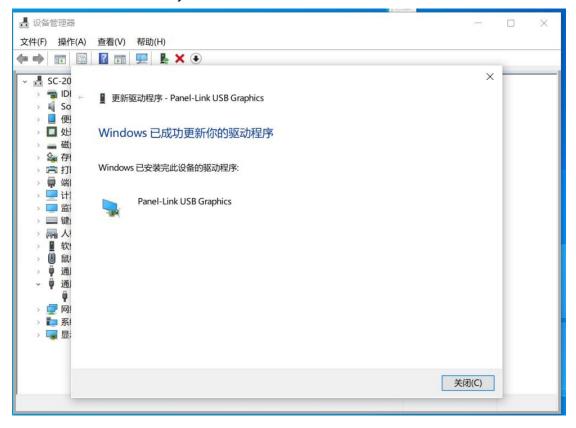

11. A new display adapter and it's corresponding monitor appeared in Device Manager

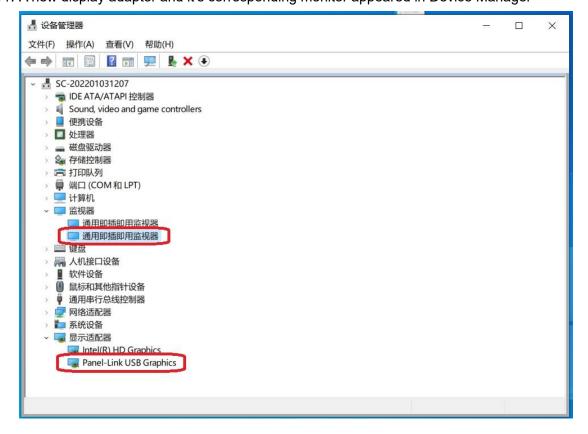

12. New monitor in Start > Settings > System > Display You can use this secondary monitor right now

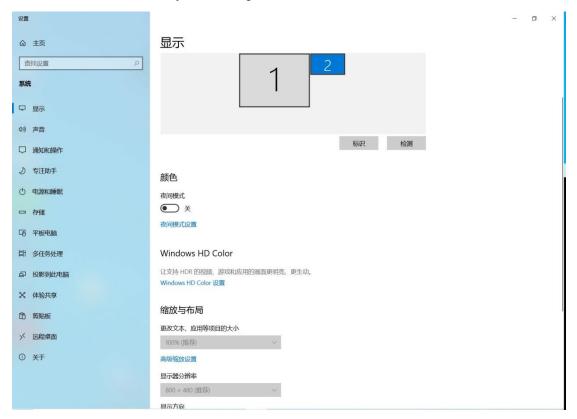

## 2. Uninstall Driver for Windows Secondary Monitor

1. Run "regedit" from Windows Command Prompt

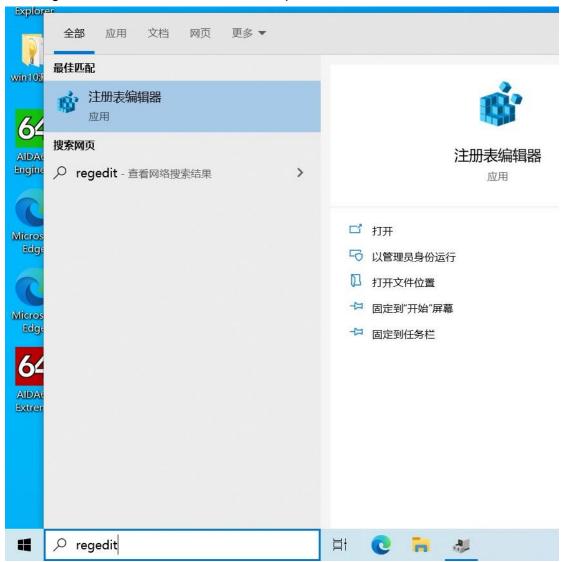

2. Find registry "HKEY\_LOCAL\_MACHINE\SYSTEM\CurrentControlSet\Control\usbflags\4E5810010700"

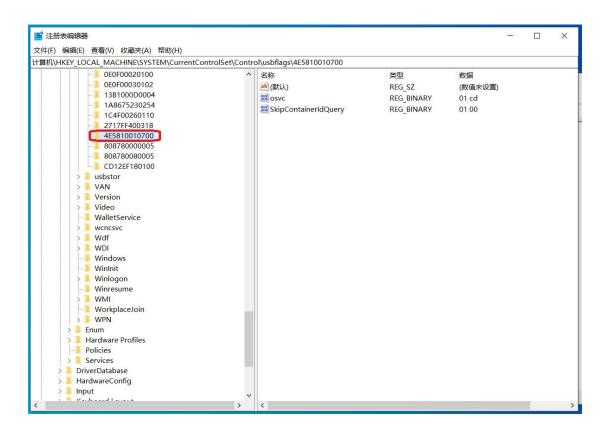

3. Delete the whole "HKEY\_LOCAL\_MACHINE\SYSTEM\CurrentControlSet\Control\usbflags\4E5810010700" registry folder

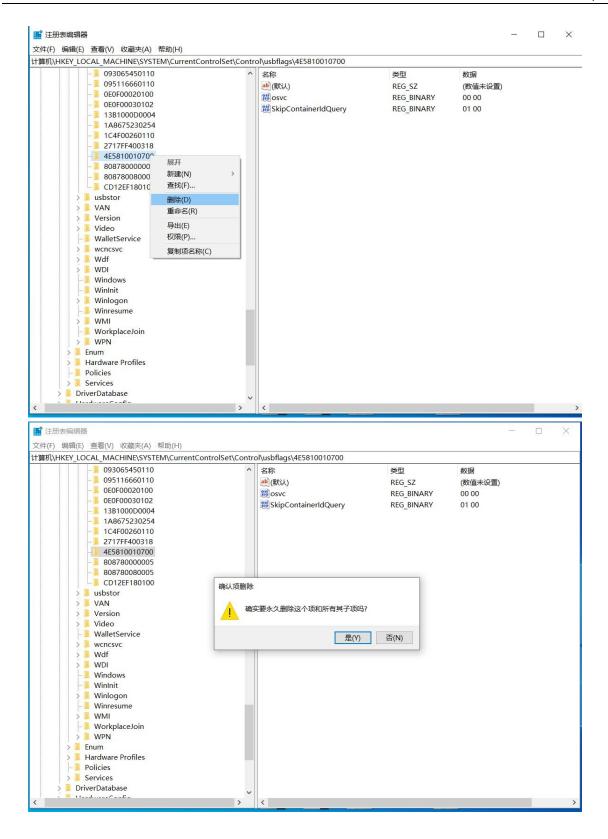

- 4. Restart Windows
- 5. Uninstall driver "Panel-Link USB Graphics"

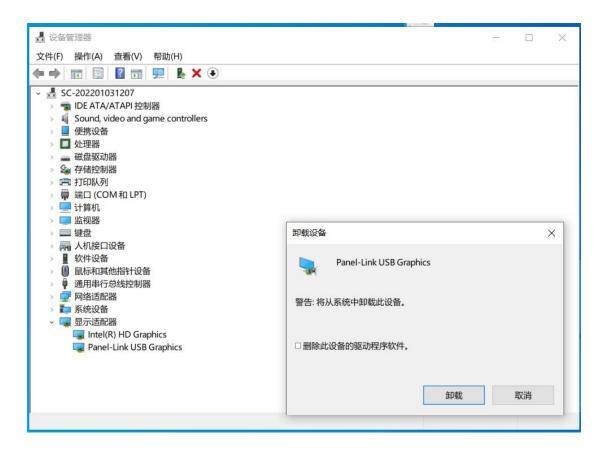

6. Click the check box of "Delete the software driver for this device" as well

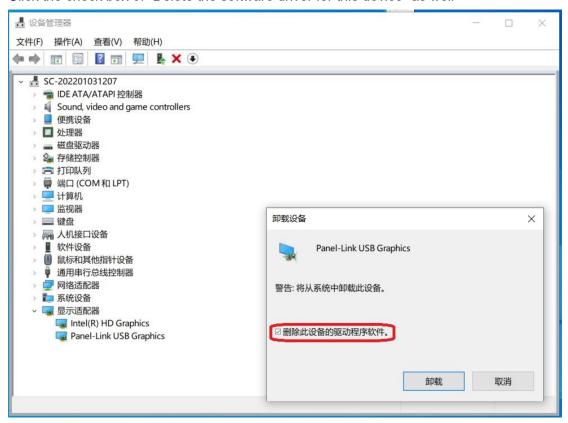

7. Open Device Manager after successful uninstallation

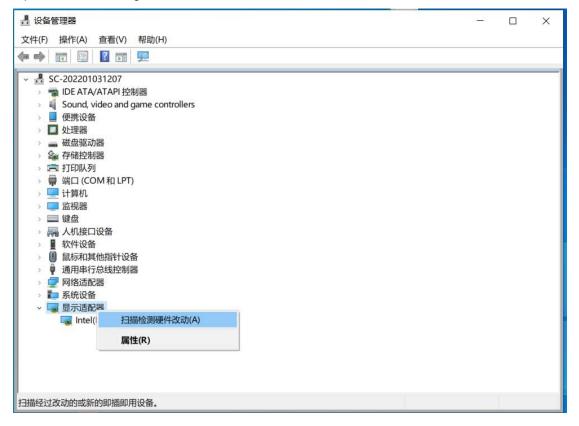

8. Choose "Scan for hardware changes", then BeadaPanel device appears back in Device Manager.

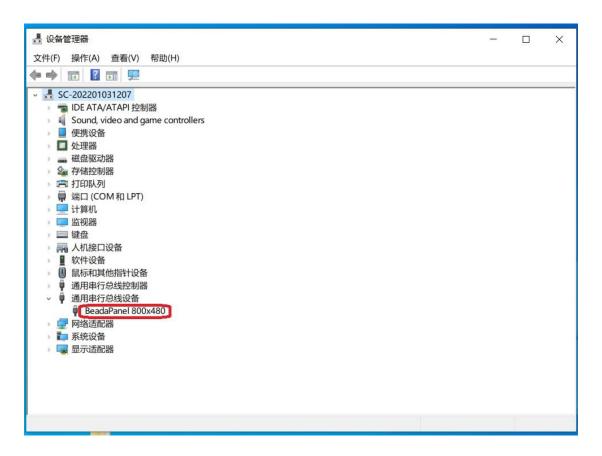

## 3. Access BeadaPanel Internal Storage Space

There are 2 versions available for BeadaTools, one is a native Windows application and another is a web based application. You can choose either of them at your convenience.

Procedures for Windows native Beadatools:

- 1. Ensure Panel-Link USB Graphics driver uninstalled on your PC(Refer to Section 2 if you do not know how to)
- Connect BeadaPanel to your PC with a Micro-USB cableYou can find BeadaPanel in your Device Manager

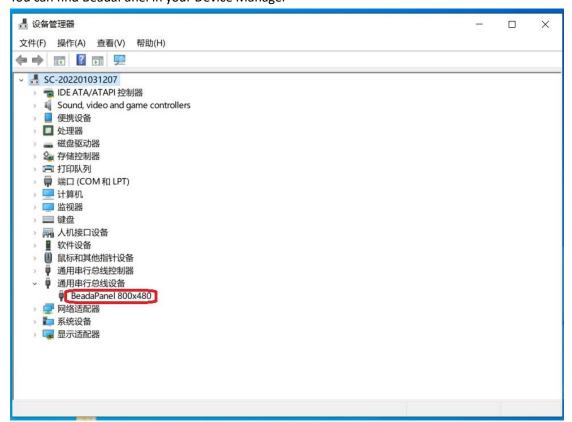

#### 3. Run BeadaTools

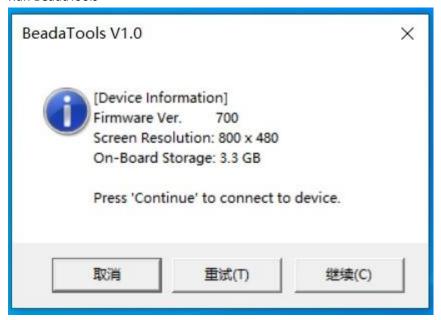

- 4. Click "Continue"
  - BeadaTools will force BeadaPanel go into "USB Mass Storage Mode"
- 5. Windows will report a new "Mass Storage Device" inserted

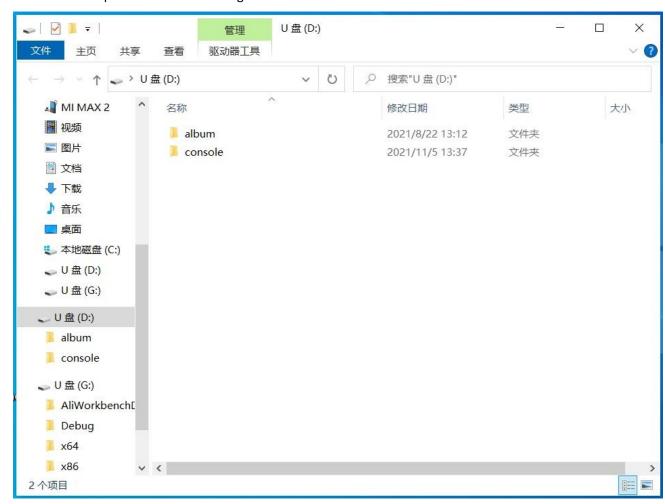

You can access internal storage space inside BeadaPanel now.

6. After access, right click on Disk "D" and choose "eject"

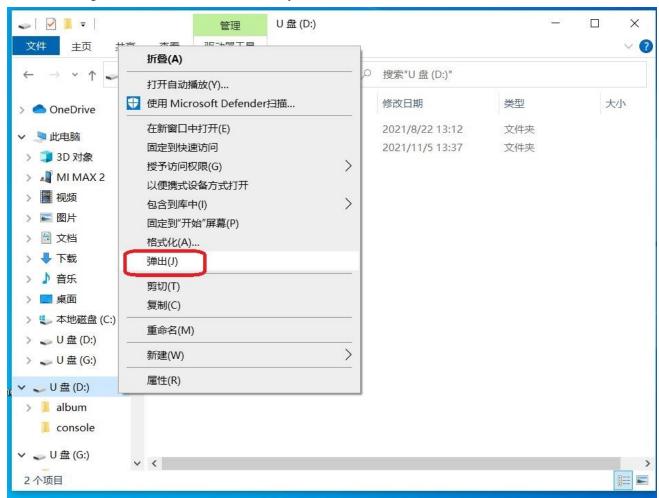

BeadaPanel then will go back to normal mode.

## Procedures for Web based BeadaTools:

- 1. Ensure Panel-Link USB Graphics driver uninstalled on your PC(Refer to Section 2 if you do not know how to)
- Connect BeadaPanel to your PC with a Micro-USB cable You will find BeadaPanel in your Device Manager

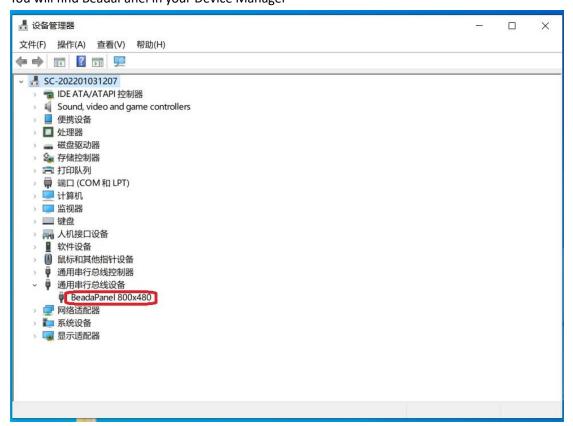

3. Open your web browser and enter <a href="www.nxelec.com/service/beadatools">www.nxelec.com/service/beadatools</a>

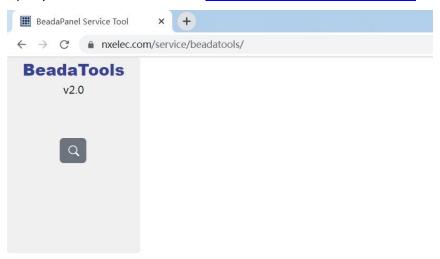

4. Click "Select screen" button

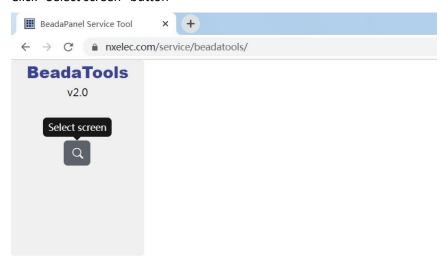

5. A new window pop up to let you select BeadaPanel screen

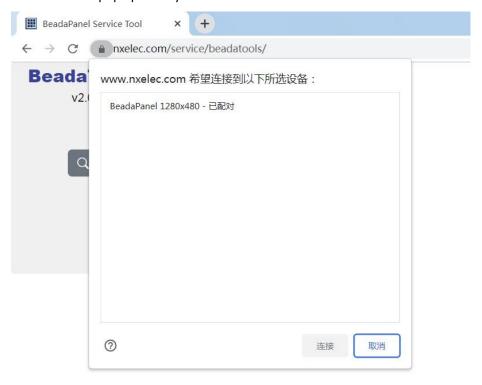

6. Select a screen and then click "connect"

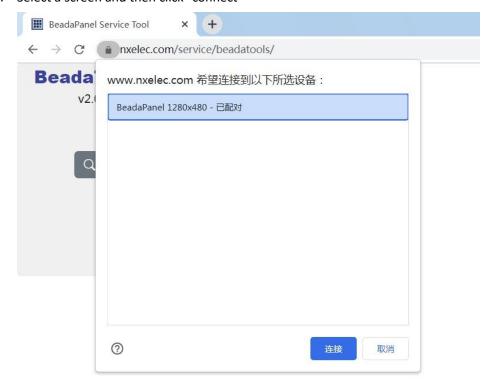

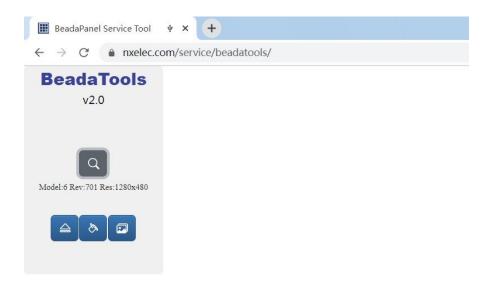

## 7. Click "Access Inner storage" button

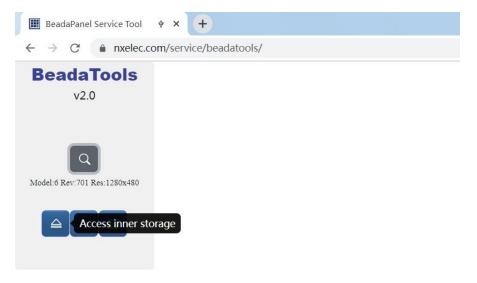

8. BeadaTools will force BeadaPanel enter "USB Mass Storage" mode.

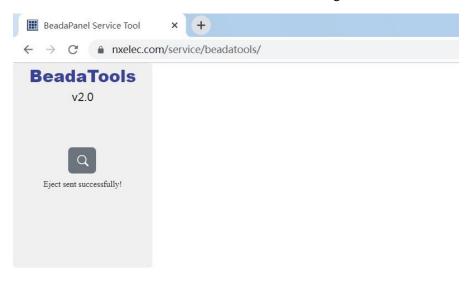

9. Windows will report a new "Mass Storage Device" inserted

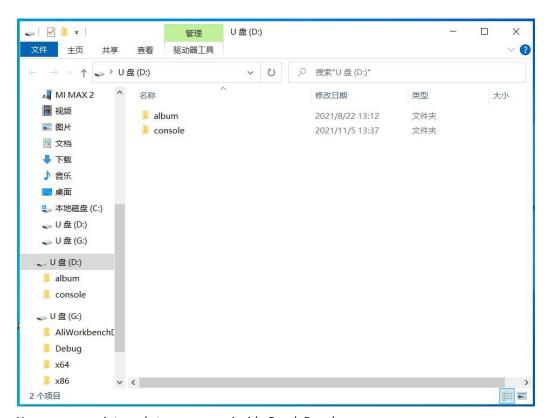

You can access internal storage space inside BeadaPanel now.

10. After access, right click on Disk "D" and choose "eject"

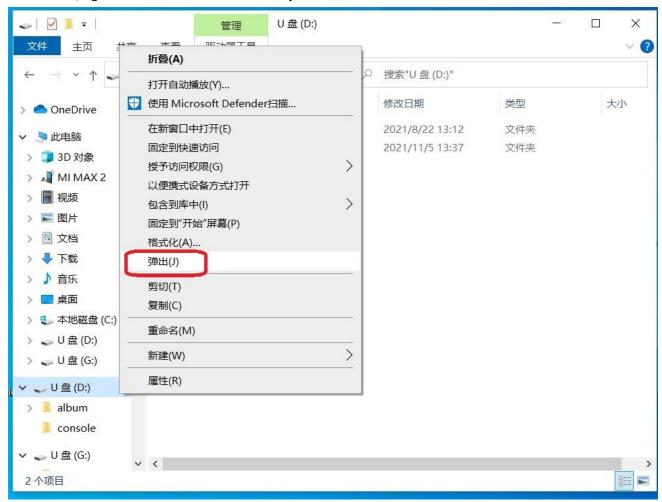

BeadaPanel then will go back to normal mode.

## 4. How to Link to AIDA64

AIDA64 supports BeadaPanel via an internal "LCD" feature.

Procedures for link of AIDA64:

- 1. Ensure Panel-Link USB Graphics driver uninstalled (Refer to Section 2 if you do not know how to)
- Connect BeadaPanel to PC with a Micro-USB cableYou can find BeadaPanel device in Windows Device Manager

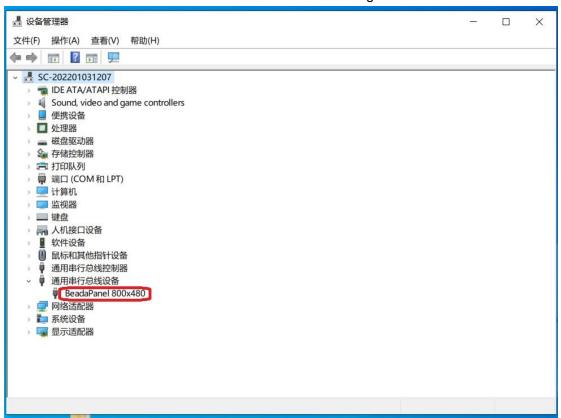

## 3. Start AIDA64

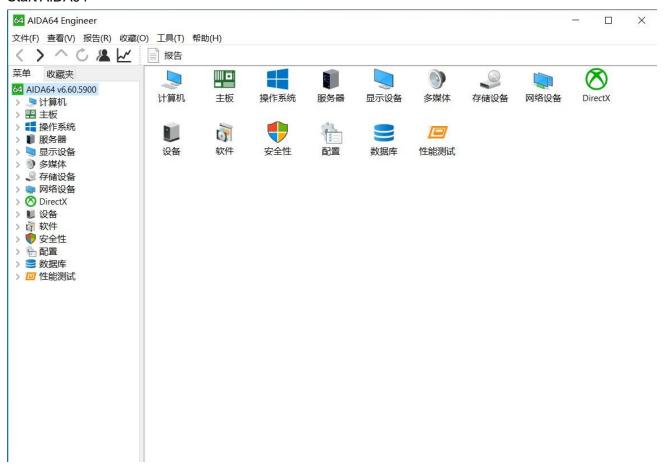

#### 4. Choose File> Preference > LCD

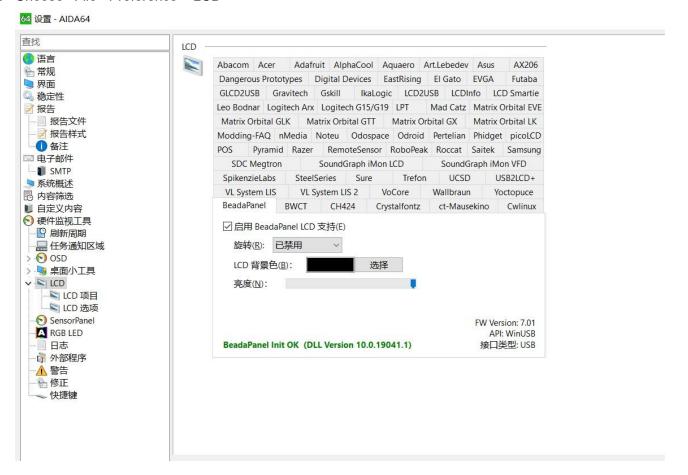

- Click check box of "Enable BeadaPanel LCD Support"
   There will be a green text "BeadaPanel Init OK" appeared as soon as connect success.
- 6. Then choose "LCD Items"

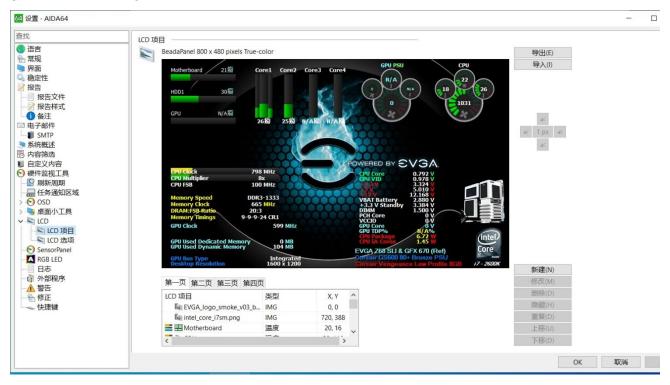

You can edit items whatever will be displayed on LCD screen right now.

## 5. Firmware Update

BeadaPanel firmware can be updated via web version BeadaTools.

Procedures for firmware update:

- 1. Ensure Panel-Link USB Graphics driver uninstalled (Refer to Section 2 if you do not know how to)
- 2. Connect BeadaPanel to PC with a Micro-USB cable
- 3. Open web browser and enter www.nxelec.com/service/beadatools

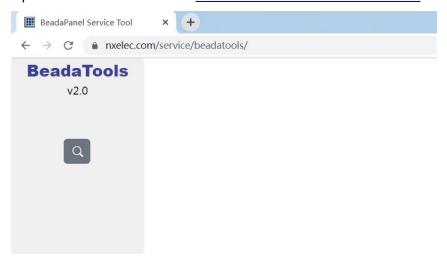

4. Click "Select screen" button

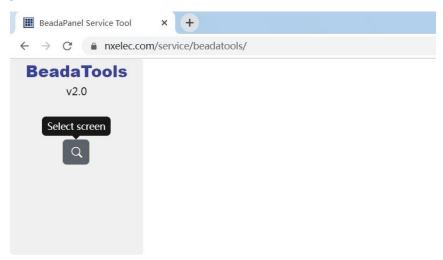

## 5. Choose BeadaPanel device

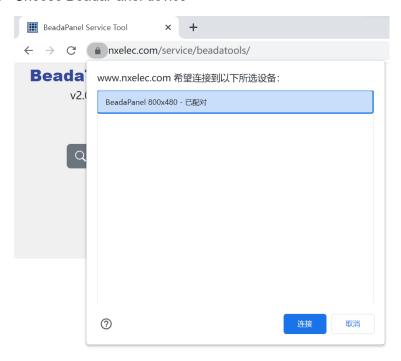

## 6. Click "Update firmware" button

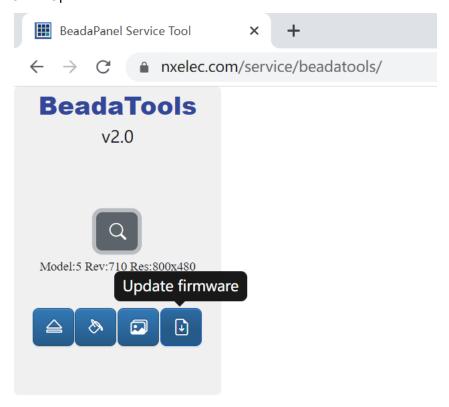

7. Click "Remote update" check box

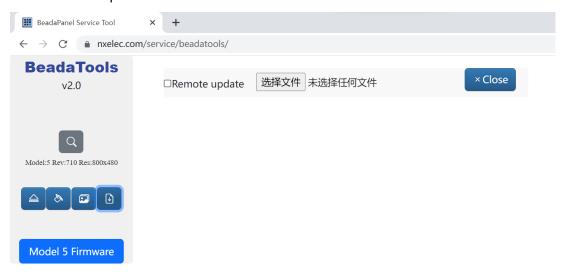

8. Click "Update" button if new firmware update is available

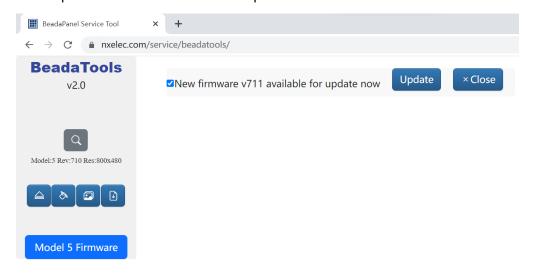

## 9. Download process start

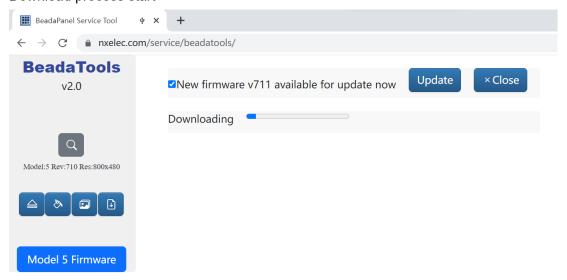

## 10. Deflatten start automatically after download success

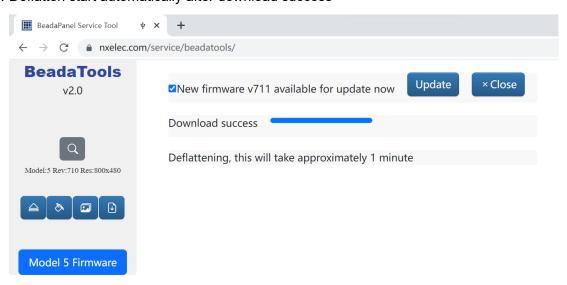

11. Click "Reboot" button after deflatten success

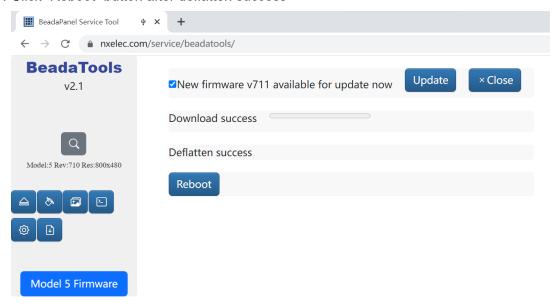

12. Click 'OK' if a notify page popup

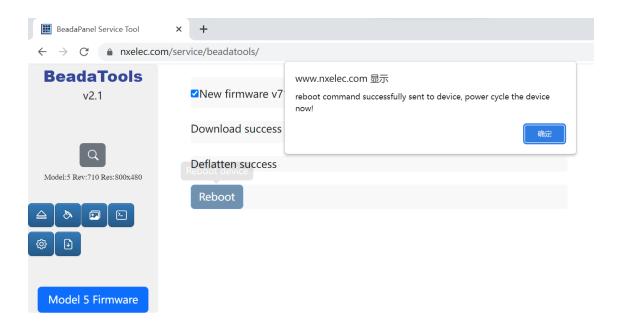

13. Power cycle the BeadaPanel, then device will boot into new firmware version

# 6. How to Disable Driver Signature Verification on 64-Bit Windows 10

Currently Panel-Link USB driver for windows 10 and windows 11 are not signed yet so user should disable driver signature verification on windows in order to install an unsigned driver.

#### Procedures:

- Click Start> Settings > Update & Security>Recovery>Restart now To boot to Windows 10 Advanced Startup Options
- 2. Select the "Troubleshoot" tile on the Choose an option screen that appears.

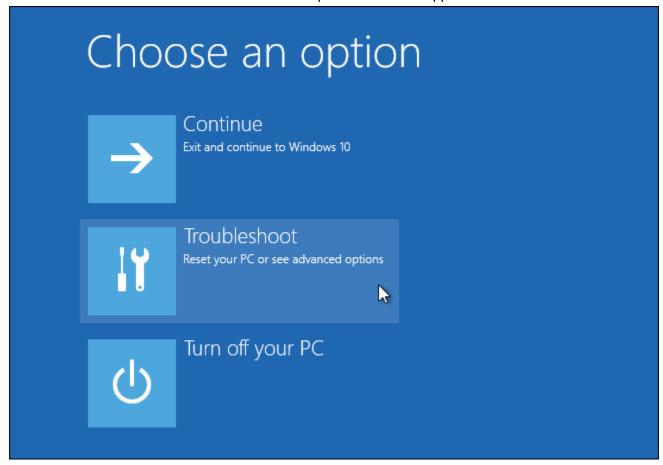

3. Select "Advanced options".

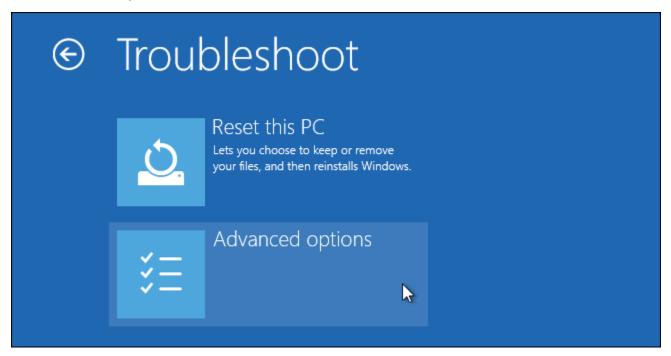

4. Click the "Startup Settings" tile.

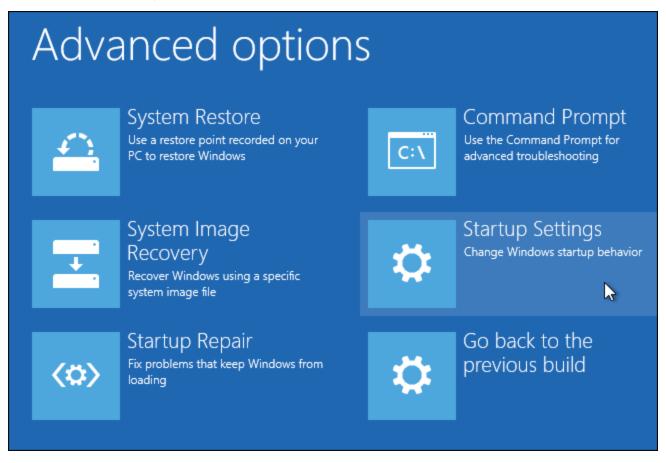

5. Click the "Restart" button to restart your PC into the Startup Settings screen.

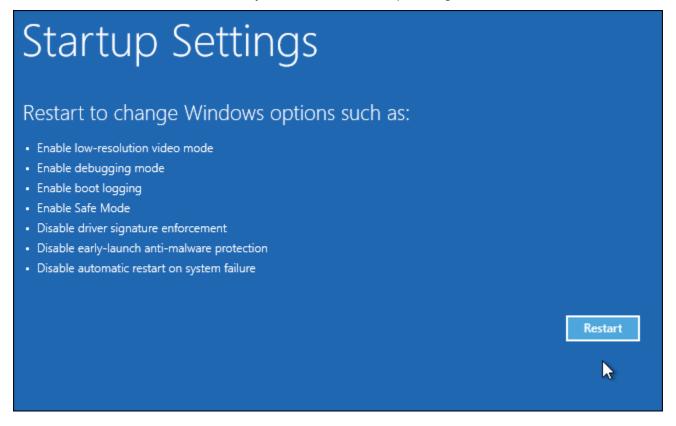

6. Type "7" or "F7" at the Startup Settings screen to activate the "Disable driver signature enforcement" option.

## Startup Settings

Press a number to choose from the options below:

Use number keys or functions keys F1-F9.

- 1) Enable debugging
- 2) Enable boot logging
- 3) Enable low-resolution video
- 4) Enable Safe Mode
- 5) Enable Safe Mode with Networking
- 6) Enable Safe Mode with Command Prompt
- 7) Disable driver signature enforcement
- 8) Disable early launch anti-malware protection
- 9) Disable automatic restart after failure

Press F10 for more options

Press Enter to return to your operating system

Your PC will boot with driver signature enforcement disabled and you'll be able to install unsigned drivers. However, the next time you restart your computer, driver signature enforcement will be disabled—unless you go through this menu again. You're now free to install drivers that haven't been officially signed by Microsoft.